# PI 2023 – Support Electronic Referral Loops by Sending Health Information

Quick Guide

### Measure Details

**Measure Description**: For at least one transition of care or referral, the MIPS eligible clinician that transitions or refers their patient to another setting of care or health care provider  $-$  (1) creates a summary of care record using certified electronic health record technology (CEHRT); and (2) electronically exchanges the summary of care record.

**Numerator:** The number of transitions of care and referrals in the denominator where a summary of care record was created using CEHRT and exchanged electronically.

**Denominator:** Number of transitions of care and referrals during the performance period for which the MIPS eligible clinician was the transferring or referring clinician.

#### **Scoring Information**

- Required for PI Performance Category Score: **Yes**, unless submitting one of the alternatives:
	- o HIE Bi-Directional Exchange measure (HIE\_5) or
	- o The Enabling Exchange Under TEFCA Measure (PI\_HIE\_6)
- Measure Score: 15 Points (previously 20 points)
- Eligible Bonus: No

**Exclusions:** Any MIPS eligible clinician who transfers a patient to another setting or refers a patient fewer than 100 times during the performance period.

**Note**: A MIPS eligible clinician must verify that the fields for current problem list, current medication list, and current medication allergy list are not blank and include the most recent information known by the MIPS eligible clinician as of the time of generating the summary of care document or include a notation of no current problem, medication and/or medication allergies.

### **Definitions**

**Transition of Care**: The movement of a patient from one setting of care (hospital, ambulatory primary care practice, ambulatory specialty care practice, long-term care, home health, rehabilitation facility) to another. At a minimum, this includes all transitions of care and referrals that are ordered by the MIPS eligible clinician.

**Referral**: Cases where one provider refers a patient to another, but the referring provider maintains his or her care of the patient as well.

**Current problem lists:** At a minimum, a list of current and active diagnoses.

**Active/current medication list**: A list of medications that a given patient is currently taking.

**Active/current medication allergy list**: A list of medications to which a given patient has known allergies.

**Allergy**: An exaggerated immune response or reaction to substances that are generally not harmful.

## **Quick Guide** EALTH н

## Set Up

*Building Outbound Transition of Care Order & Results*

1. Log into **QEMR** > Navigate to **Edit** > **Order & Results Setup**

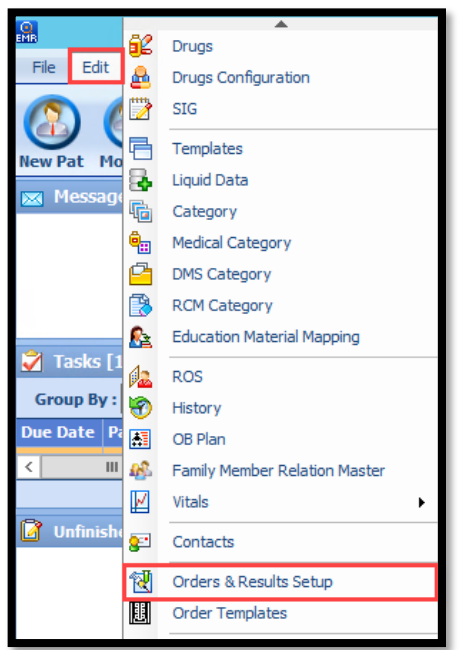

2. Click **New** hot button from Orders and Results Setup window

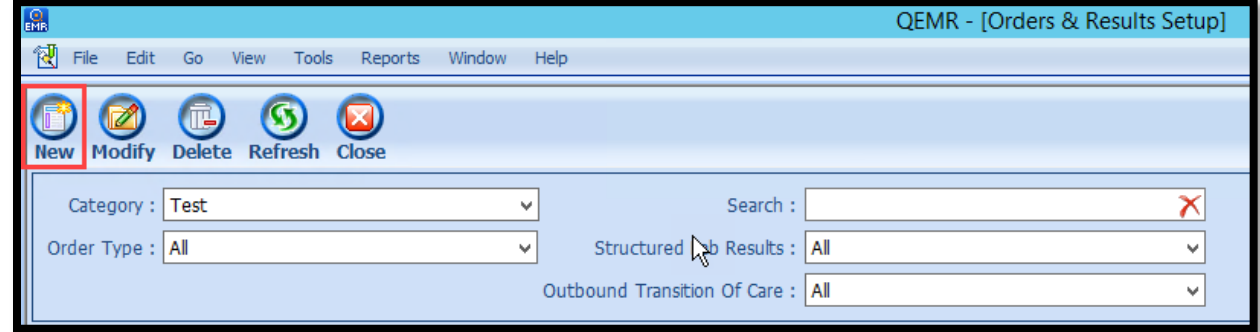

3. Complete the **Code and Name** fields from Test Master window

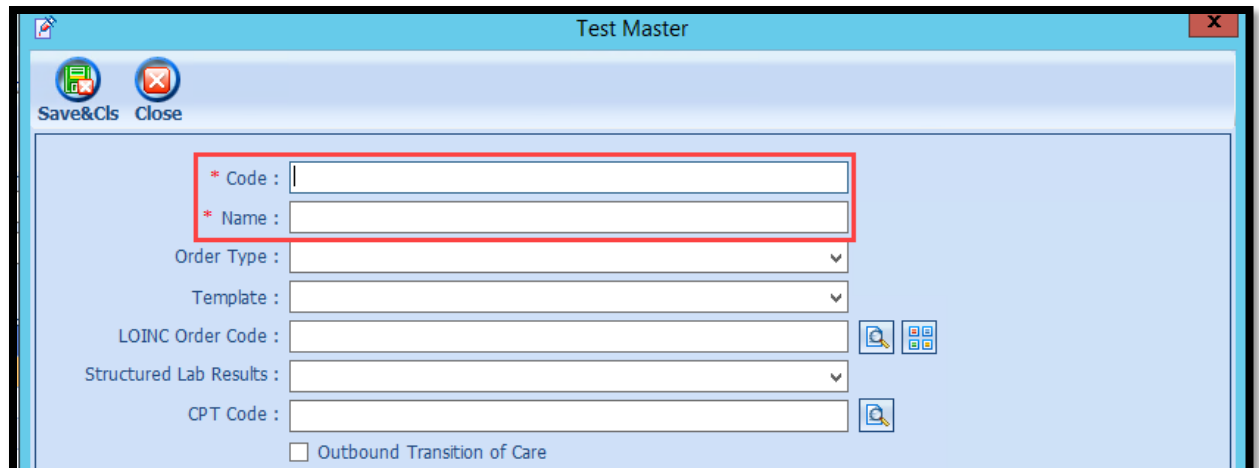

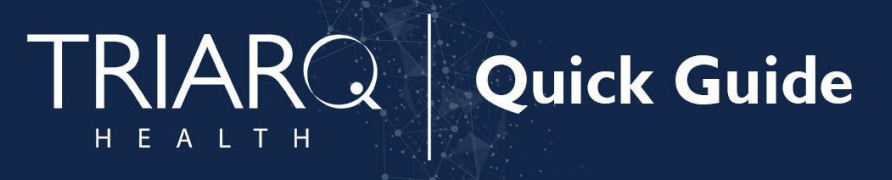

4. Select **Referrals** from the Order Type dropdown list

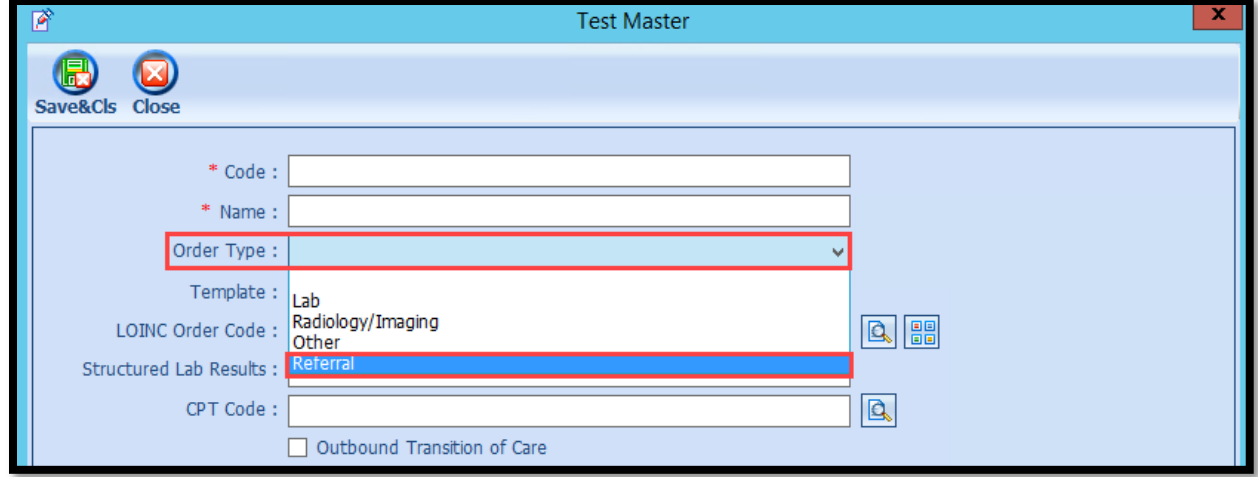

5. Enable **'Outbound Transition of Care'** checkbox

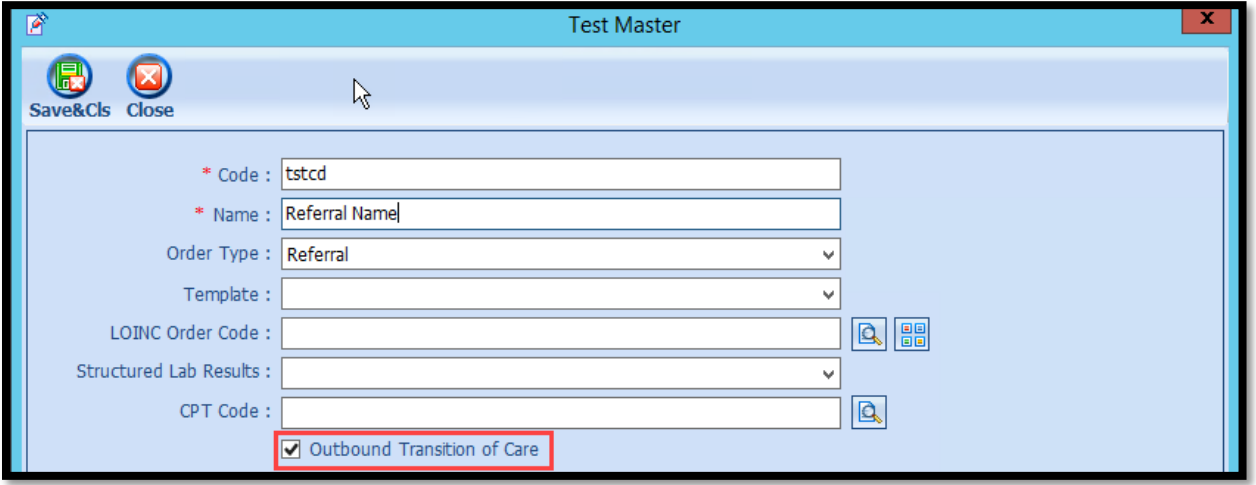

- 6. OPTIONAL: Select a template from the **Template** dropdown list if you would like to associate a template to this order for faxing or attaching to Direct Message
	- a. The template available are the templates saved in Edit > Template > Orders category

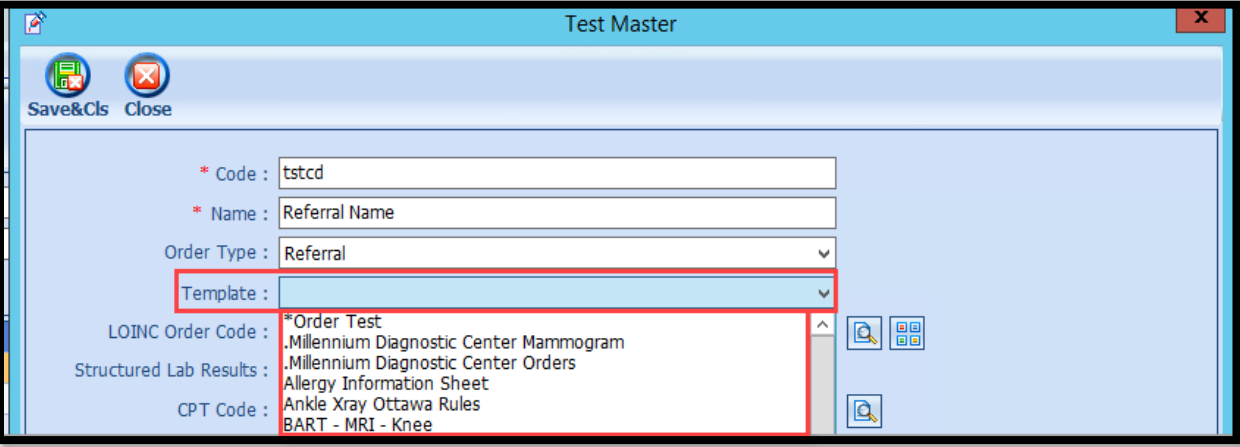

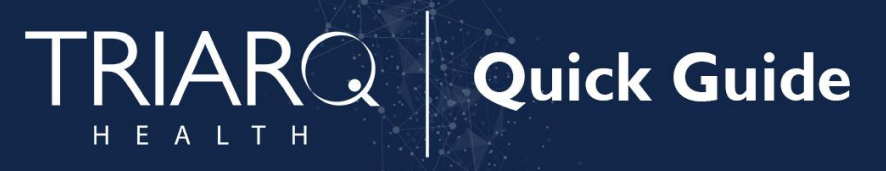

7. Click **Save & Close** hot button from Test Master window

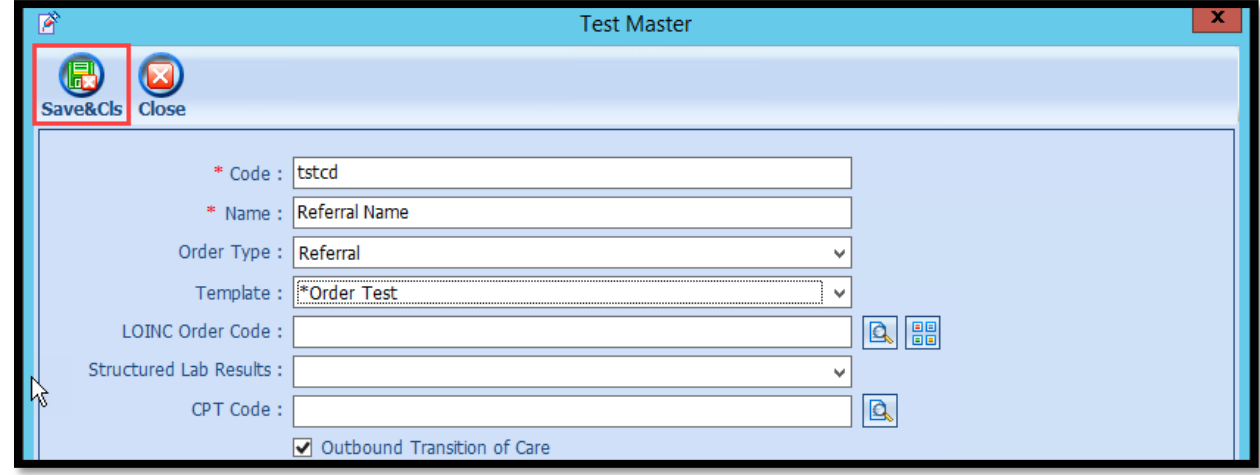

### Workflow

*Creating Outbound Transition of Care Order*

- 1. Search for and select the appropriate patient from your QEMR Dashboard
- 2. Click **Order & Results** hot button

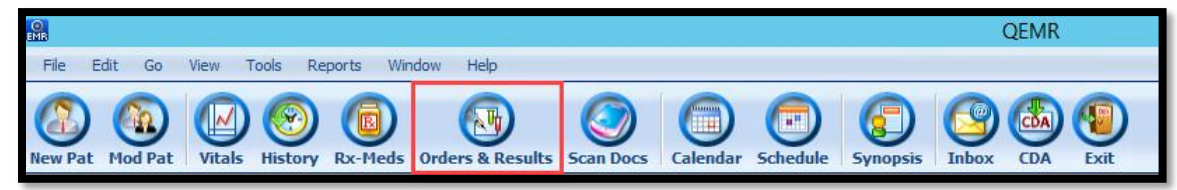

3. Click **Order Entry** hot button from View Orders and Results window

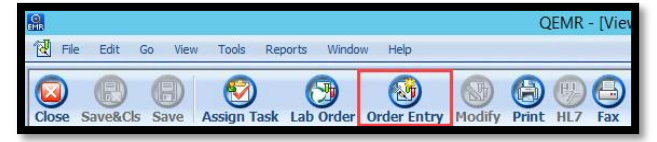

4. Click **Referrals** category from left side bar

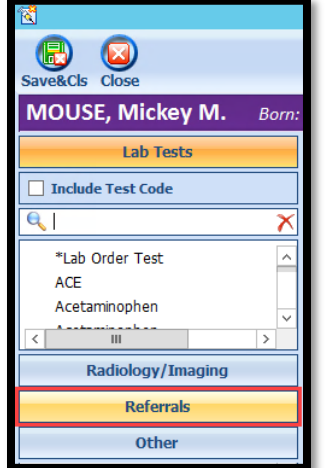

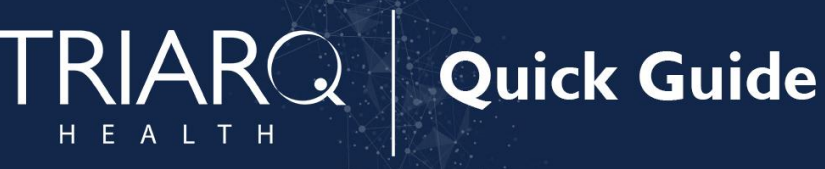

5. Double-click the appropriate order you would like to create

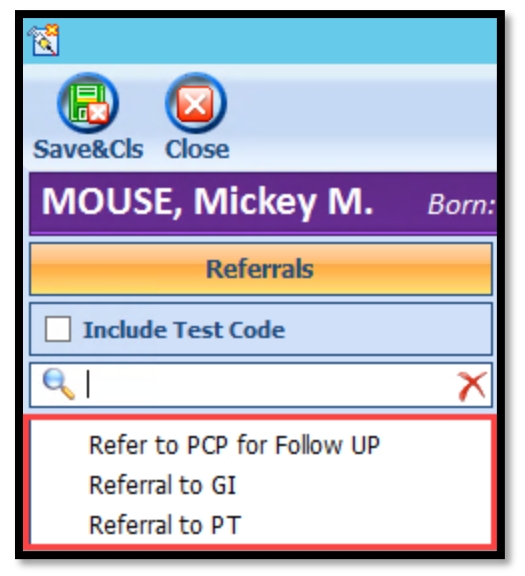

6. Click **Template ellipsis** button

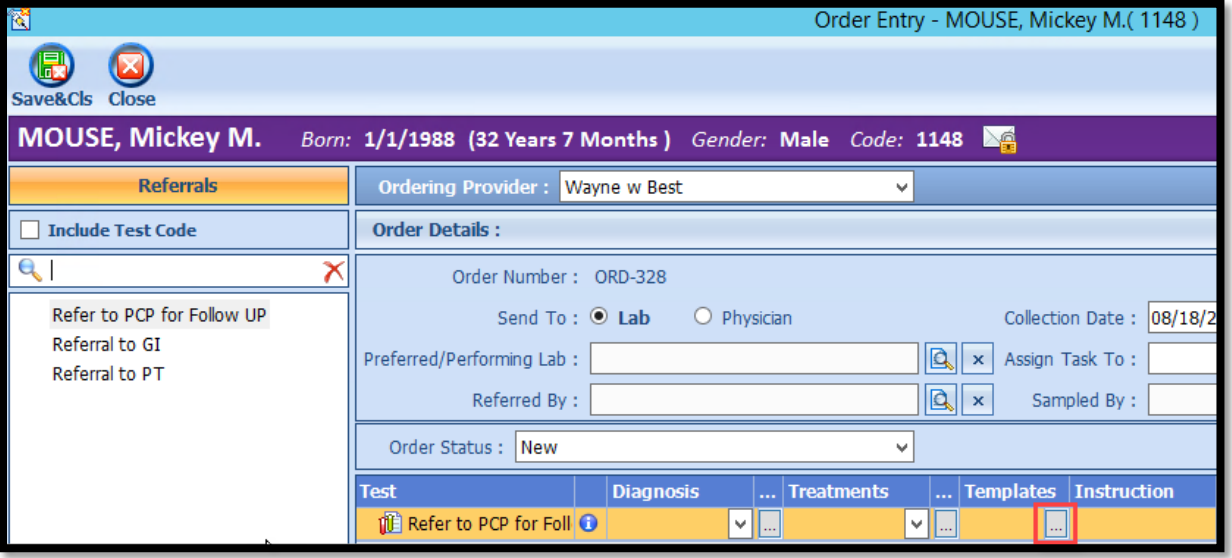

- 7. Complete the template
- 8. Click **Save & Close** OR **Finish** hot button depending on your office direction

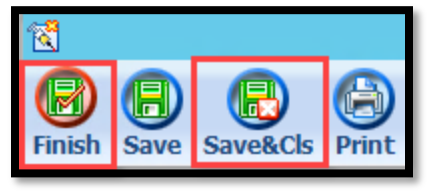

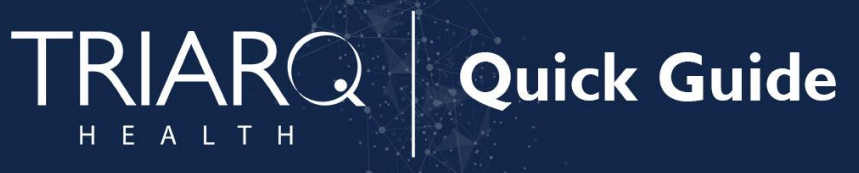

9. Click **Save & Close** hot button from Order Entry window

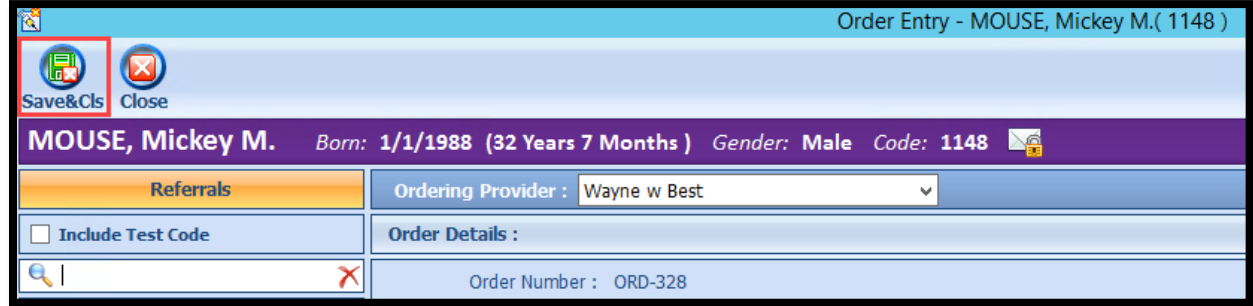

10. Click **Gen CDA** hot button

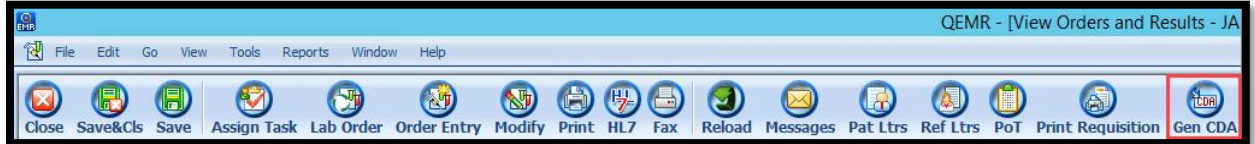

11. **Provider Direct Msg** hot button

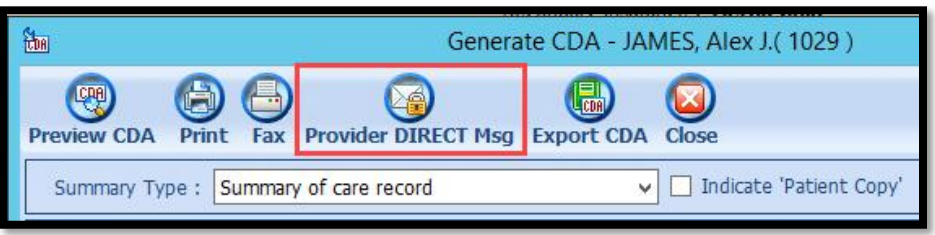

12. Click **CDA Files** hot button from New Message window

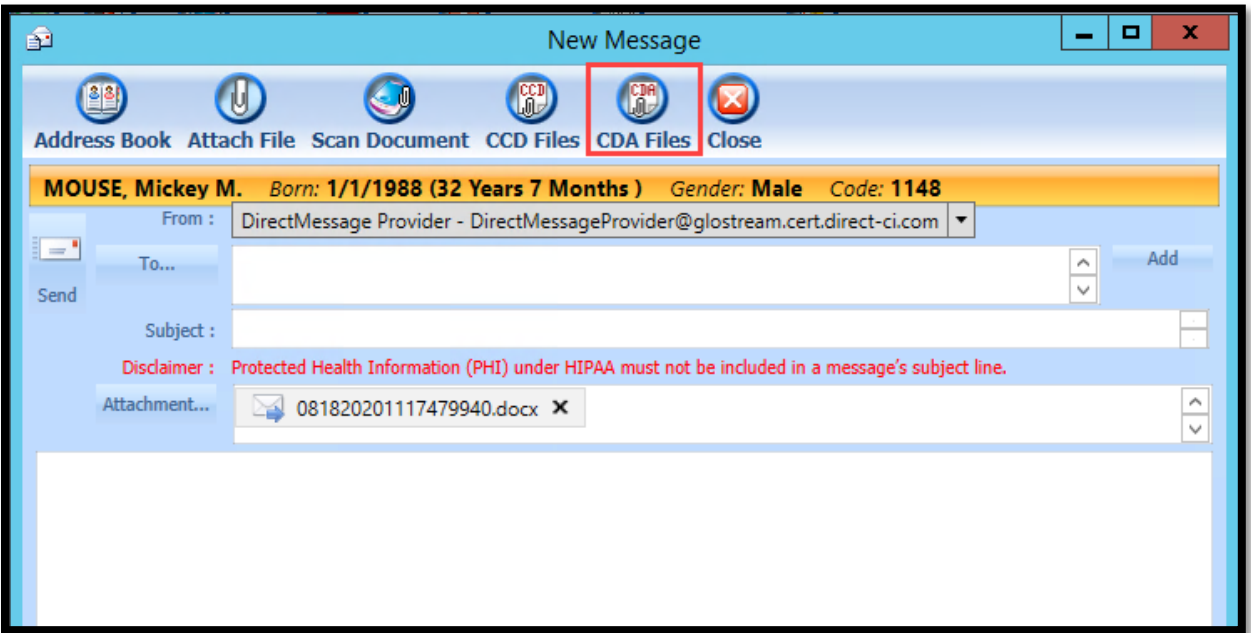

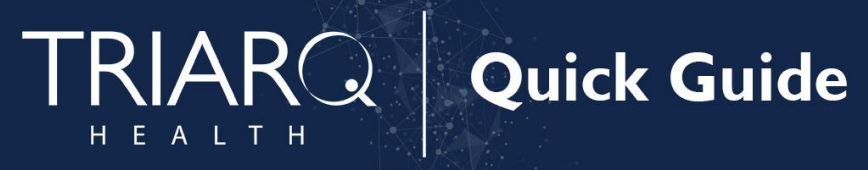

13. Click **To** button from New Message Window

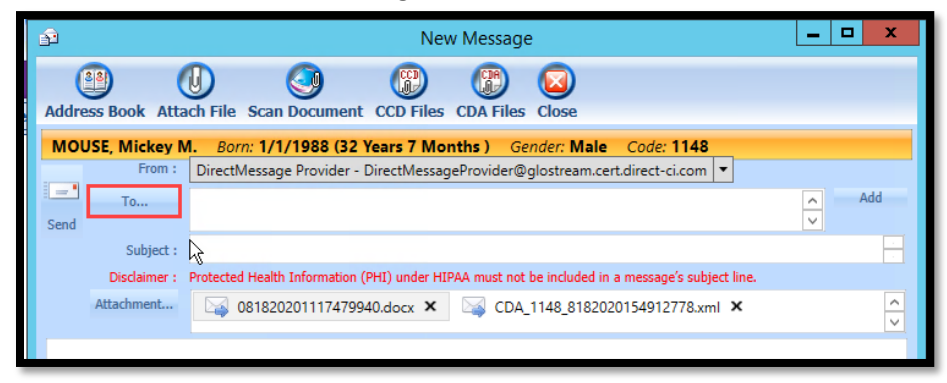

#### 14. Click **Practice Contact** or **Surescripts Catalogue**

- a. Search for the provider by entering providers last name in the search field
- b. Check the **box** to the left of the appropriate providers name
- c. Click **Save & Close** from Address Book window

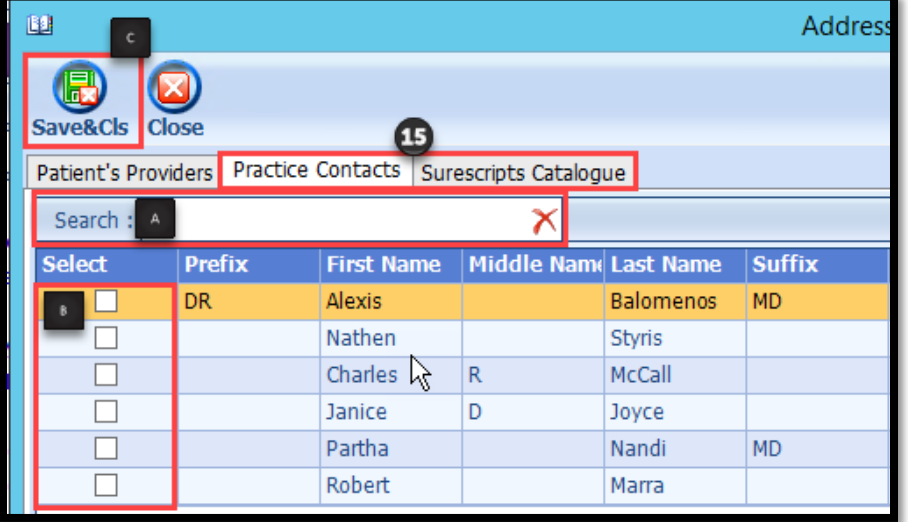

15. Enter text into **Subject and Body of Message**

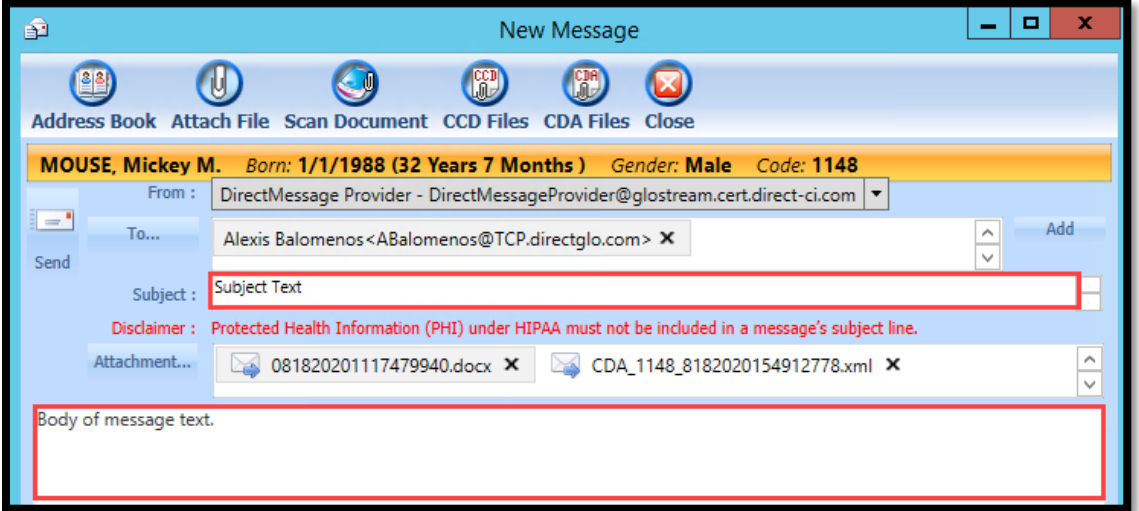

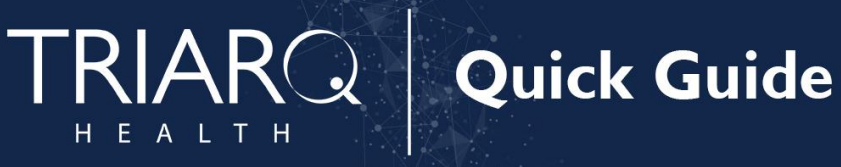

16. Click **Send** button from New Message Window

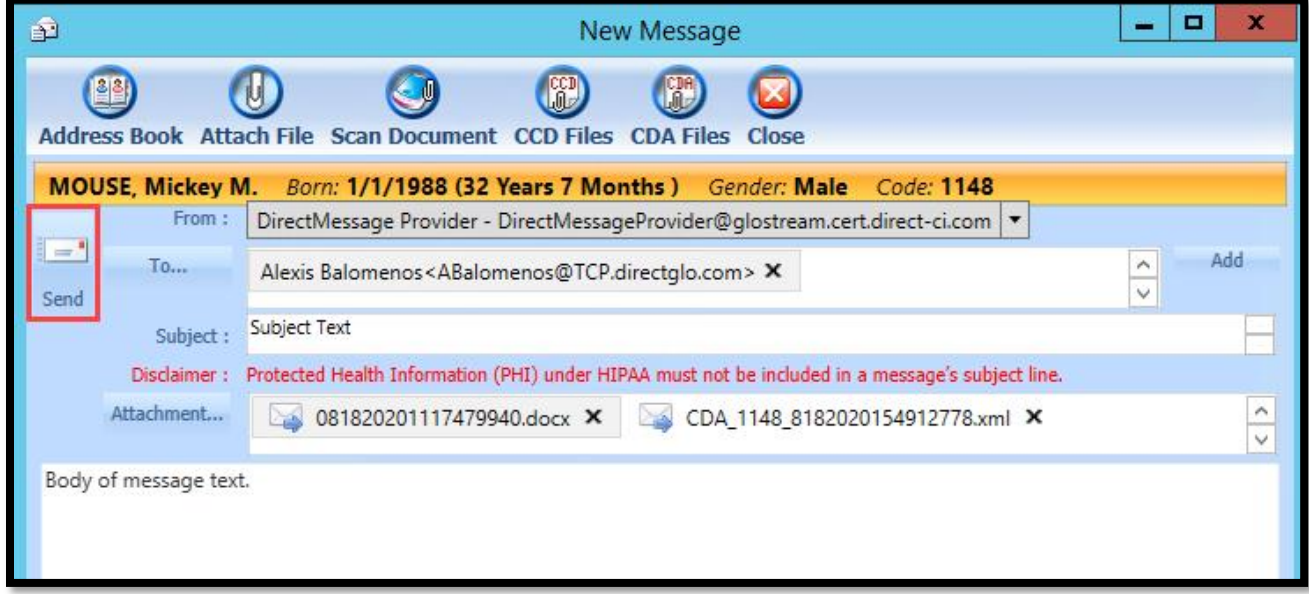

17. Click **Ok** to message

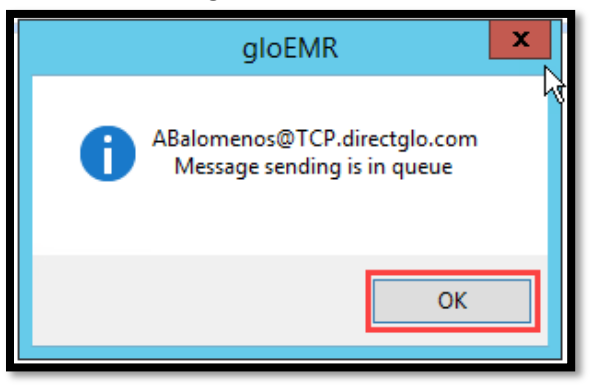

### Incrementing Details

- Per CMS the MIPS eligible clinician must verify that the fields for current problem list, current medication list, and current medication allergy list are not blank and include the most recent information known. If applicable a notation of no current problem, medication and/or medication allergies must be documented.
- The patient will only meet the numerator for this measure once the Sent Message within the providers Direct Messages module has a status of 010.